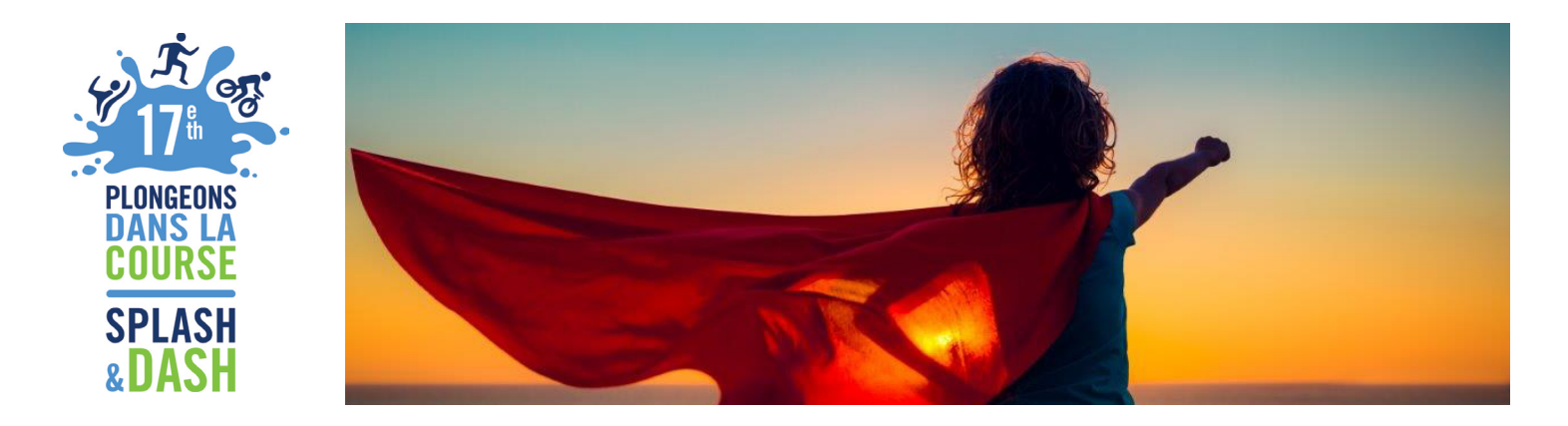

# **GUIDE POUR MODIFIER VOS DONNÉES**

## **PAGE DE L'ÉQUIPE**

- **Étape 1:** Cliquer sur l'onglet « Page de l'équipe »
- **Étape 2:** Dans la section « Corps du texte », vous pouvez modifier votre texte
- **Étape 3:** Dans la section « Photo », vous pouvez modifier votre visuel
- **Étape 4:** Cliquer sur « Sauvegarder »
- **Étape 5:** Cliquer sur « Afficher la page de l'équipe » dans la partie supérieure

de la page

- **Étape 6:** À ce stade, vous verrez l'ensemble de vos modifications
- **Étape 7:** Si vous souhaitez « partager » votre « Page de l'équipe » avec vos amis et avec votre famille, copiez l'adresse URL de la « Page de l'équipe » dans un courriel

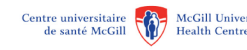

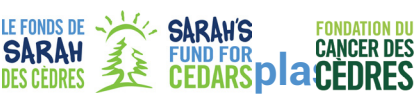

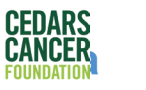

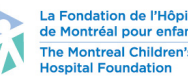

#### **NOM DE L'ÉQUIPE**

**Étape 1:** Pour modifier le nom de l'équipe, chercher le bouton « Nom d'équipe »,

du côté droit de la page

- **Étape 2:** Cliquer sur « Modifier »
- **Étape 3:** Modifier le nom de l'équipe
- **Étape 4:** Cliquer sur « Mise à jour »

## **PROGRÈS DE L'ÉQUIPE**

- **Étape 1:** Retourner à l'onglet « Accueil »
- **Étape 2:** Cliquer sur « Afficher vos progrès », dans le coin droit
- **Étape 3:** La page « Rapport personnel » s'affichera automatiquement
- **Étape 4:** Cliquer sur l'onglet « Équipe »
- **Étape 5:** Aller à « Objectif de l'équipe »
- **Étape 6:** Cliquer sur « Changer »; une fenêtre contextuelle apparaîtra
- **Étape 7:** Vous pourrez alors inscrire votre nouvel objectif
- **Étape 8:** Cliquer sur « Soumettre »

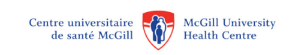

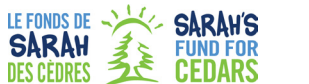

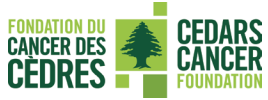

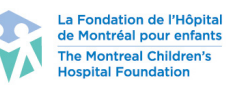

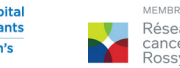

MEMBRE DU / MEMBER O Réseau de Rossy<br>Cancérologie Cancer<br>Rossy Network

# **splashanddash.ca**